доц. Скобова Н.В.

# *РУКОВОДСТВО ПО ИСПОЛЬЗОВАНИЮ Statistics for windows* PYKOBOJCTEO HO

# *версия 8.0*

## *1. Создание нового файла (документа):*

на линейке нажимаем File →New (рис.1).

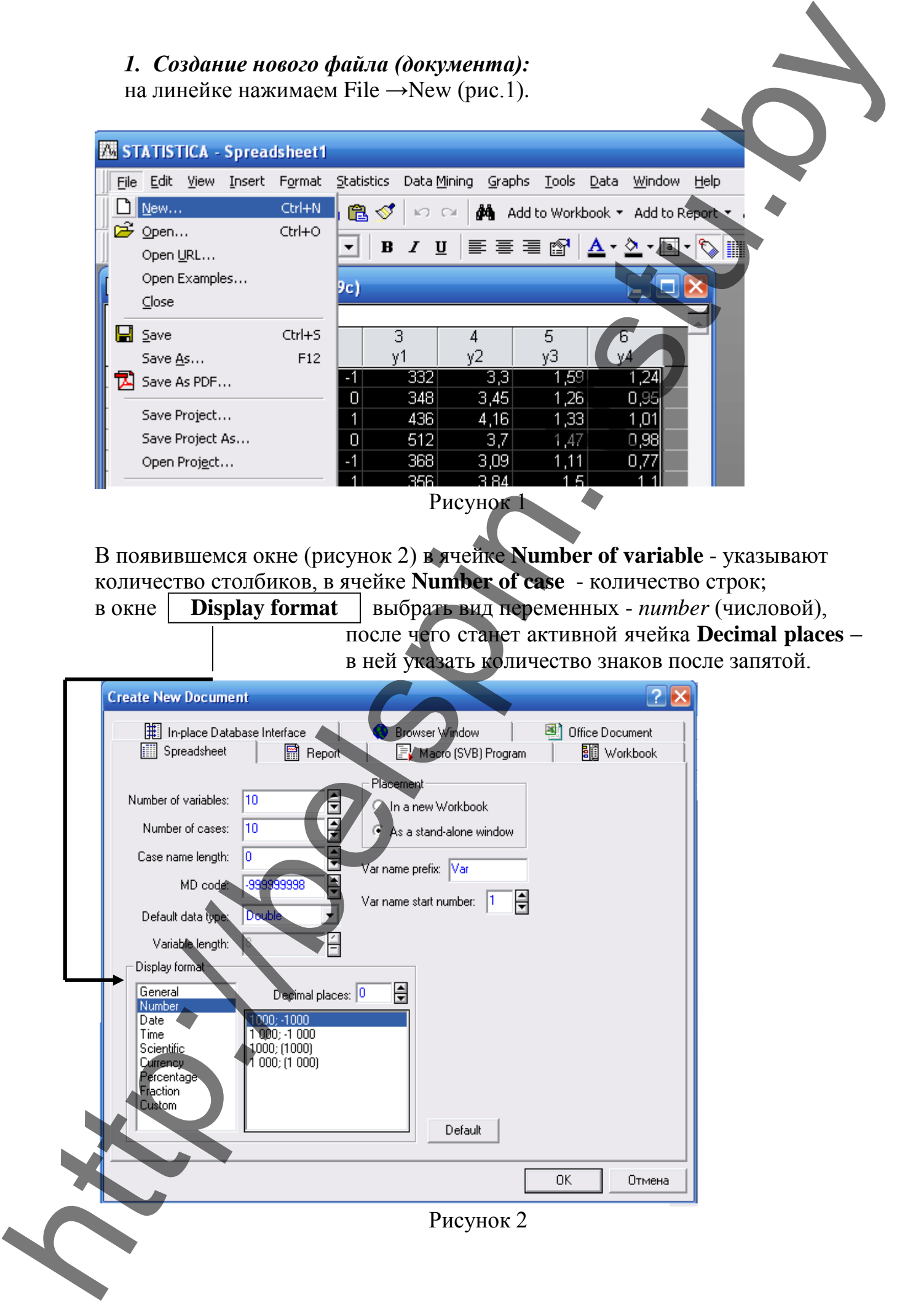

### *1. Расчет среднестатистических характеристик*

Для расчета среднего, дисперсии, среднего квадратического отклонения на линейке экрана в меню **Statistics** выбираем строку **Basic Statistics/Tables** и далее **(**рис. 4) строку **Descriptive statistics.**

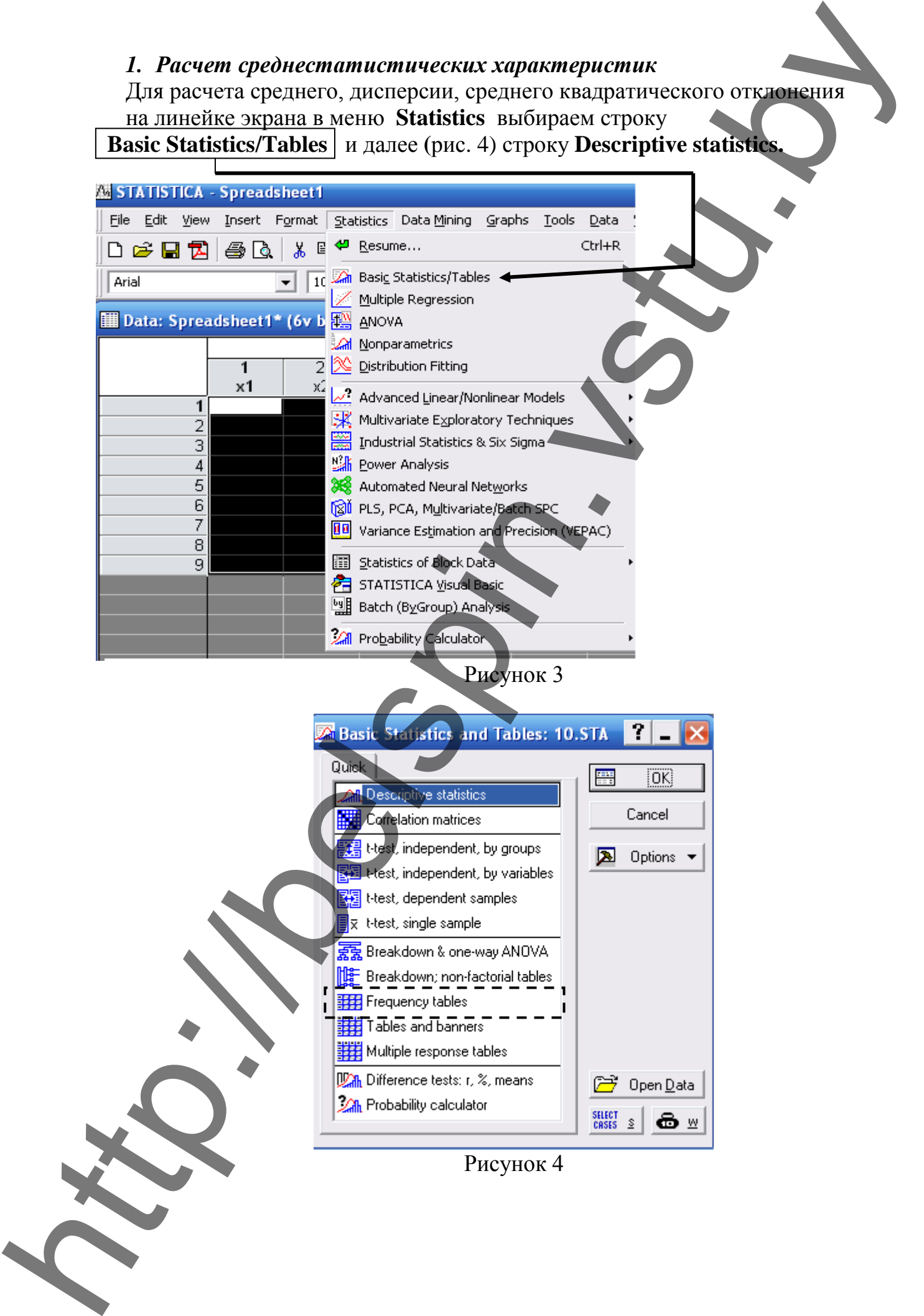

Рисунок 4

В появившемся окне (рисунок 5) в ячейке **Variable** задают переменные, по которым проводят расчет. Далее в закладке **Advanced** проставляют галочки напротив тех параметров, которые требуется рассчитать (таблица 1).

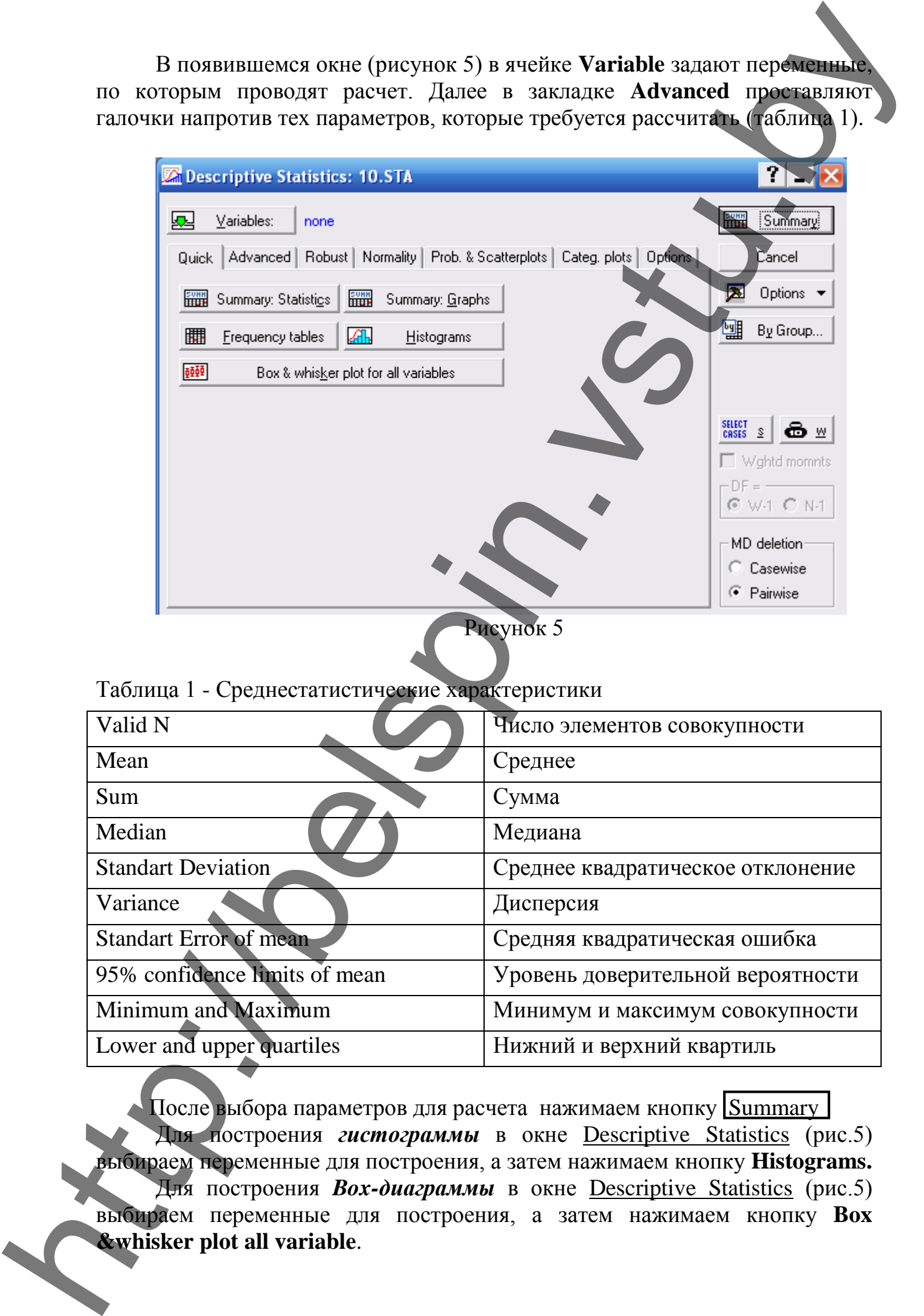

### Таблица 1 - Среднестатистические характеристики

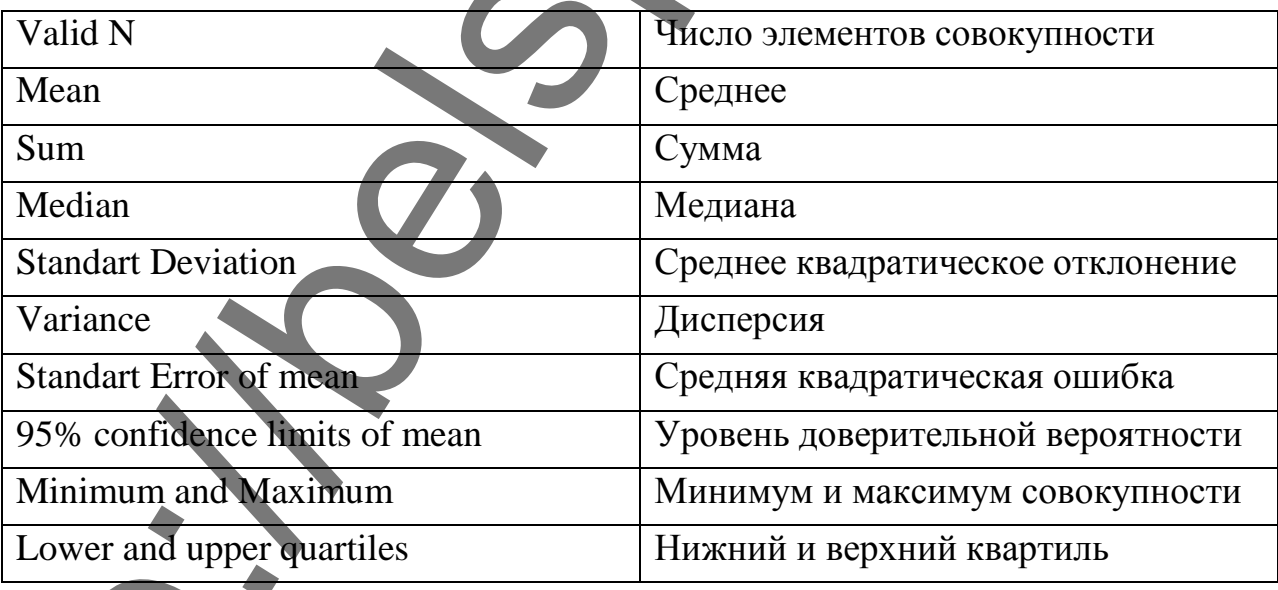

После выбора параметров для расчета нажимаем кнопку Summary Для построения *гистограммы* в окне Descriptive Statistics (рис.5) выбираем переменные для построения, а затем нажимаем кнопку **Histograms.**  Для построения *Box-диаграммы* в окне Descriptive Statistics (рис.5) выбираем переменные для построения, а затем нажимаем кнопку **Box &whisker plot all variable**.

### *3. Построение частотной таблицы*

Для разбивания всей выборки на классы (частотный анализ) в меню **Statistics** выбираем «**Basic Statistics» (**рисунок 3) и далее оператор **Frequency Tables** (рис.4 выделено пунктиром). В появившемся окне (рисунок 6) задаемся переменными в ячейке **Variable**, после чего в закладке **Advanced** активируем строку **Step size** и указываем в ней величину интервала, с которым разбивалась выборка на классы. В результате получаем окно (рис.7), в котором в первом столбике указаны границы интервалов, на которые разбита выборка, в столбце *Count* - количество переменных, попавших в указанный класс, *Cumulative Count* – сумма переменных, попавших во все предыдущие классы, *Percent* – процент переменных, попавших в каждый класс.

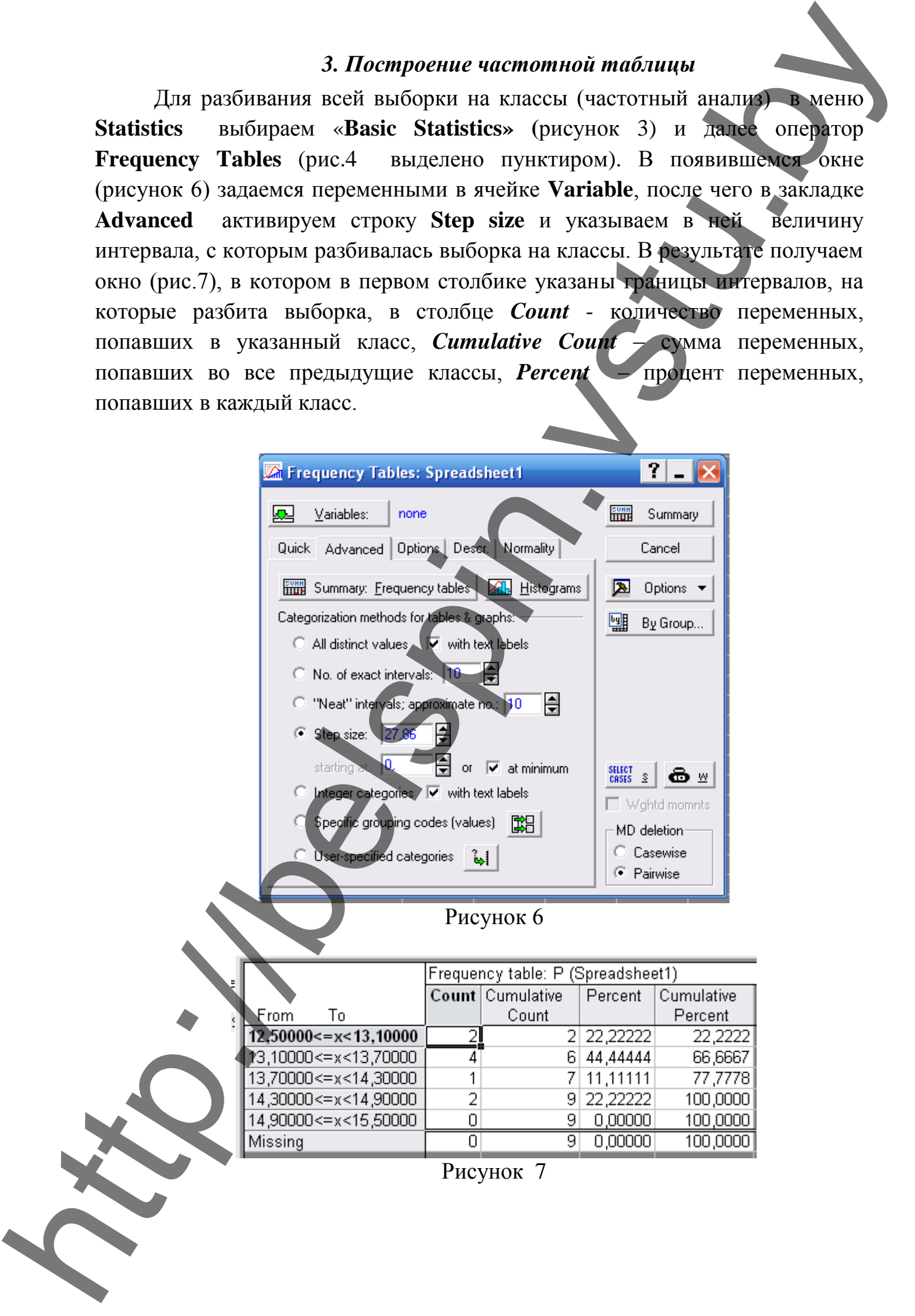

### *4. Определение закона распределения случайной величины*

Для определения закона распределения случайной величины необходимо в меню **Statistics** (рис.3), выбрать раздел «**Distribution fitting** ». В появившемся окне (рис.8) в рамке **Continuous Distribution** дважды нажать левой клавишей мышки на строку **Normal.**

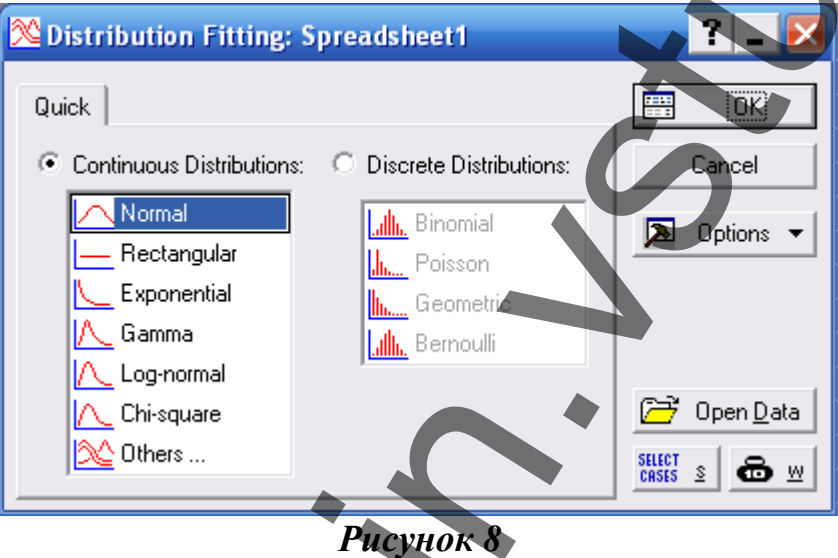

В новом окне (рис.9) нажимаем **Variable** и выбираем анализируемые переменные. Далее в закладке **Parameters** в ячейке **Number of categories** указываем количество классов, на которые разбита выборка. Затем необходимо поочередно выбирать в ячейке **Distribution** закон распределения случайной величины (нормальный экспоненциальный, гамма и т.д.) и нажимая кнопку **Summary** получаем расчетное значение критерия Пирсона *Chi-Square* (рис.10 выделено в рамочке), число степеней свободы *df* и уровень значимости критерия *р=*. Наиболее подходящим является тот закон, при котором значение **Chi-Square** не будет превышать критического значения, выбранного по таблице в приложении 2. **de Ompelerente anoma prempe)ensa argumente de Computer de Computer de Computer de Computer de Computer de Computer de Computer de Computer de Computer de Computer de Computer de Computer de Computer de Computer de Comput** 

Для построения гистограммы выбранного закона распределения в окне **Fitting Continuous** (рисунок 9) в закладке **Quick** выбираем кнопку **Plot of observed and expected distribution** (рисунок 11).

Для расчета критерия Колмагорова-Смирнова в окне Fitting Continuous (рис.9) в закладке **Option** активировать строку **Yes (categorized)** в ячейке *Kolmagorov-Smirnov test.*

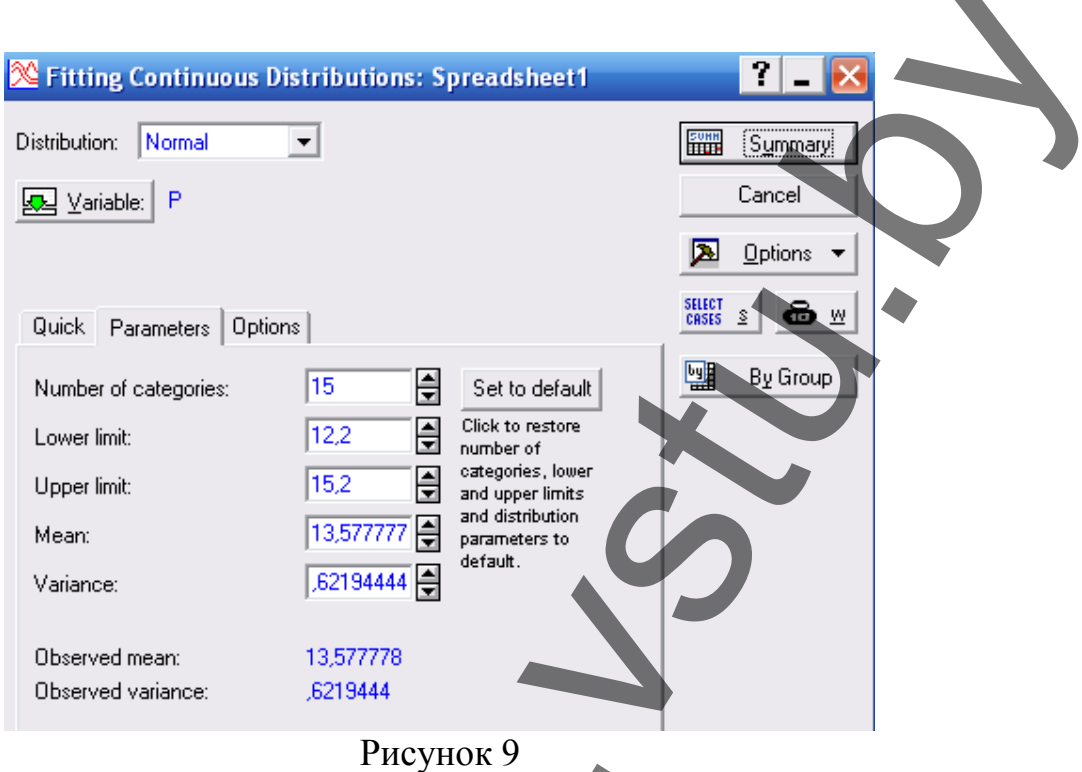

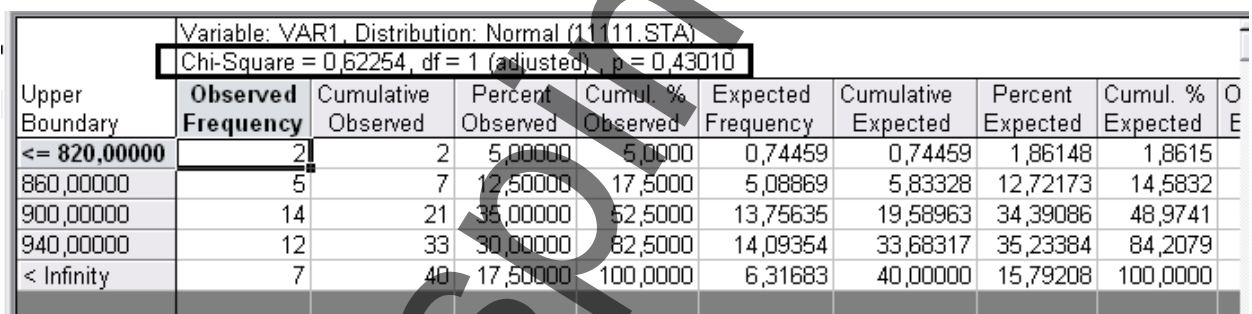

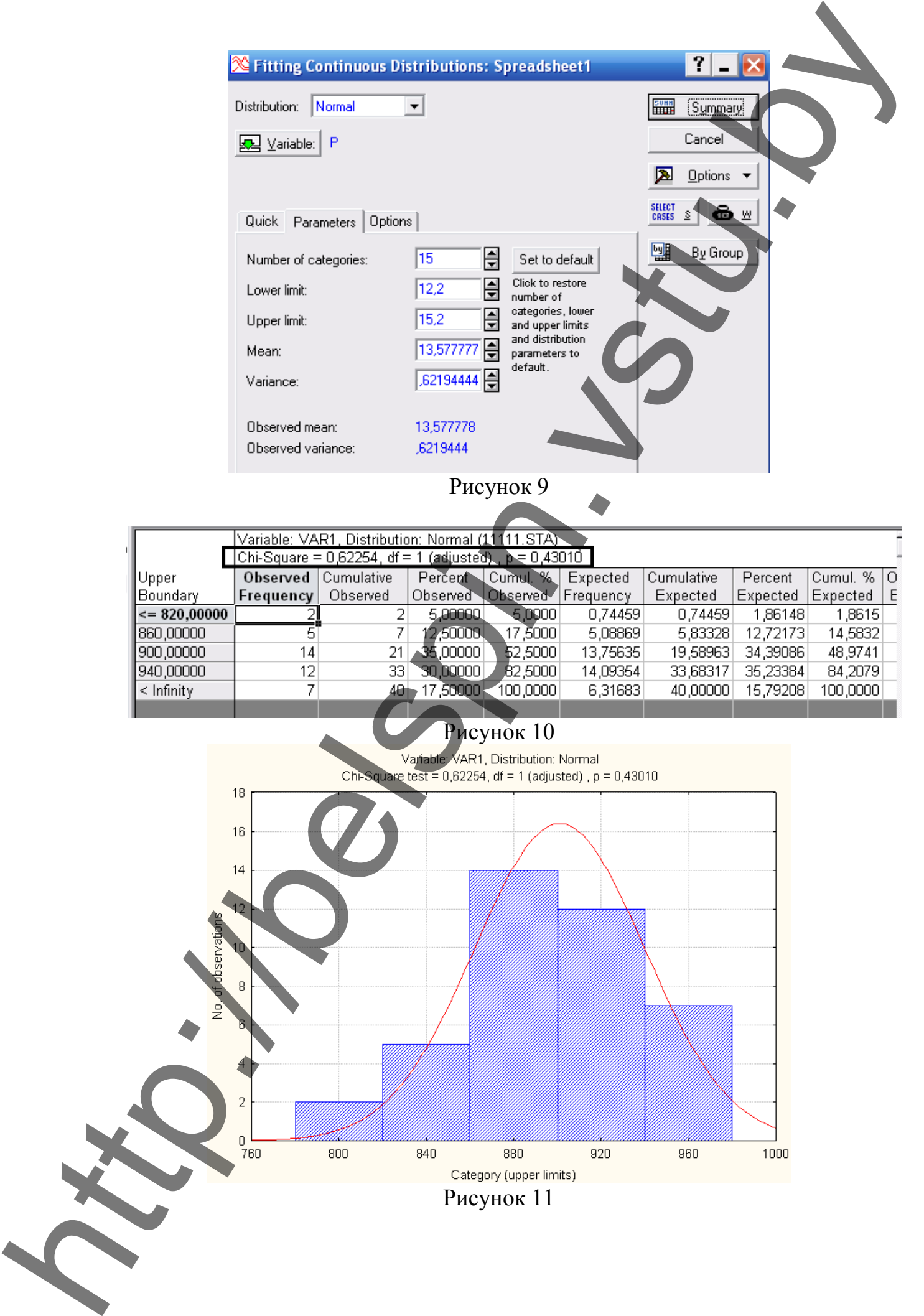

### *5. Корреляционный анализ Парная корреляция*

Для проведения корреляционного анализа необходимо в меню **Statistics** (рис.3), выбрать раздел «**Basic Statistics»**. В появившемся окне (рис.4) выбрать раздел **Correlation matrices** и нажать «ОК». В появившемся окне (рис.12) нажимаем кнопку **Two lists (rect. matrix)** и выбираем, какие переменные в корреляционной матрице будут в столбце **First variable list** , а какие - в столбце **Second variable list** и нажимаем «ОК». После этого в закладке **Option** (рис.12) активируем строку **Display r, p-level, and N's** для вывода на экран уровня значимости рассчитанных параметров, после нажимаем **Summary** . Результаты расчета представлены на рисунке 13.

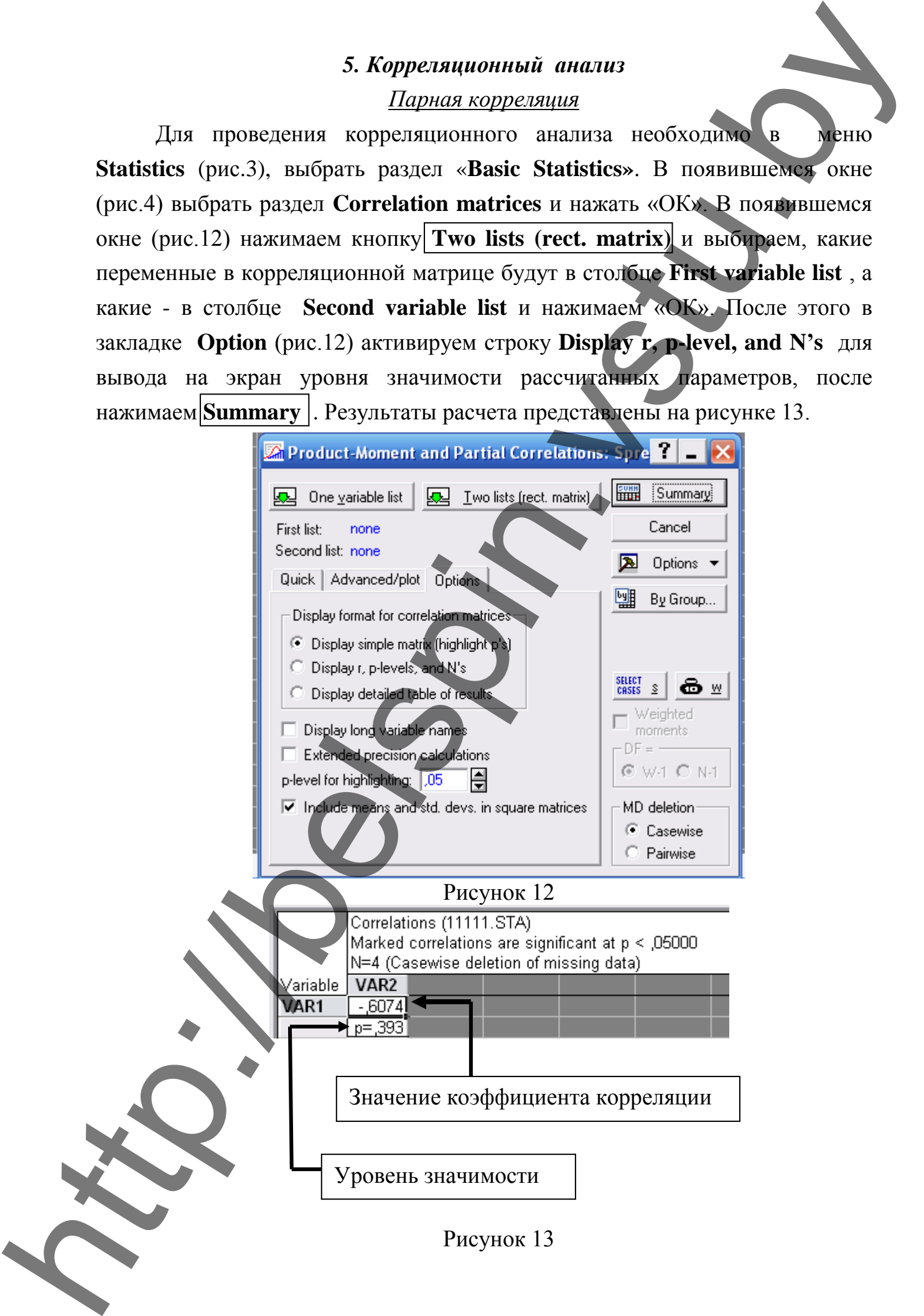

Для построения графического изображения корреляционной взаимосвязи исследуемых параметров необходимо в стартовом окне (рис.12) в закладке **Advanced/plot** нажать кнопку **2D scaterp**.

### *Множественная корреляция*

Для расчета множественного коэффициента корреляции необходимо в меню **Statistics** (рис.3) выбрать раздел **Multiple Regression**. В появившемся окне нажимаем **Variable** и выбираем переменные, между которыми необходимо рассчитать корреляцию, причем в столбце **Dependent var** указать зависимые переменные (выходные), а в столбце **Independent var** – независимые (входные) переменные. Затем нажать «ОК». В появившемся окне (рис.14) в строке *Multiple R* указан рассчитанный множественный коэффициент корреляции.

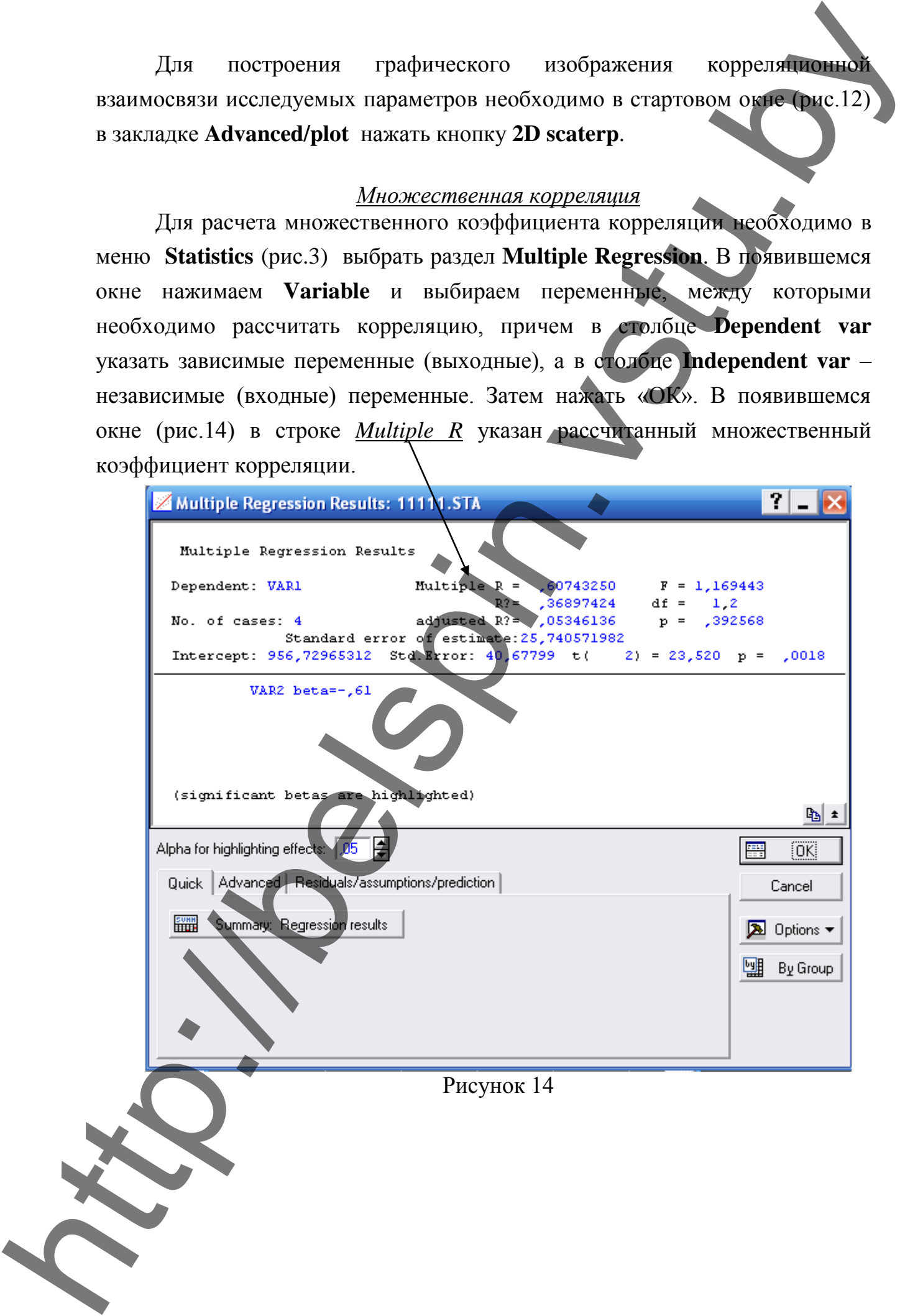

### *6. Регрессионный анализ*

Для проведения нелинейного регрессионного анализа необходимо в меню **Statistics** (рис.15) выбрать раздел Advanced **Linear/Nonlinear Model,** а в нем **Nonlinear Estimation.** В появившемся окневыбрать раздел **Userspecified regression, custom for loss.** Появится окно (рис.16), в рамке **Estimated function** вводят общий вид регрессионного уравнения, для которого необходимо провести расчет коэффициентов уравнения.

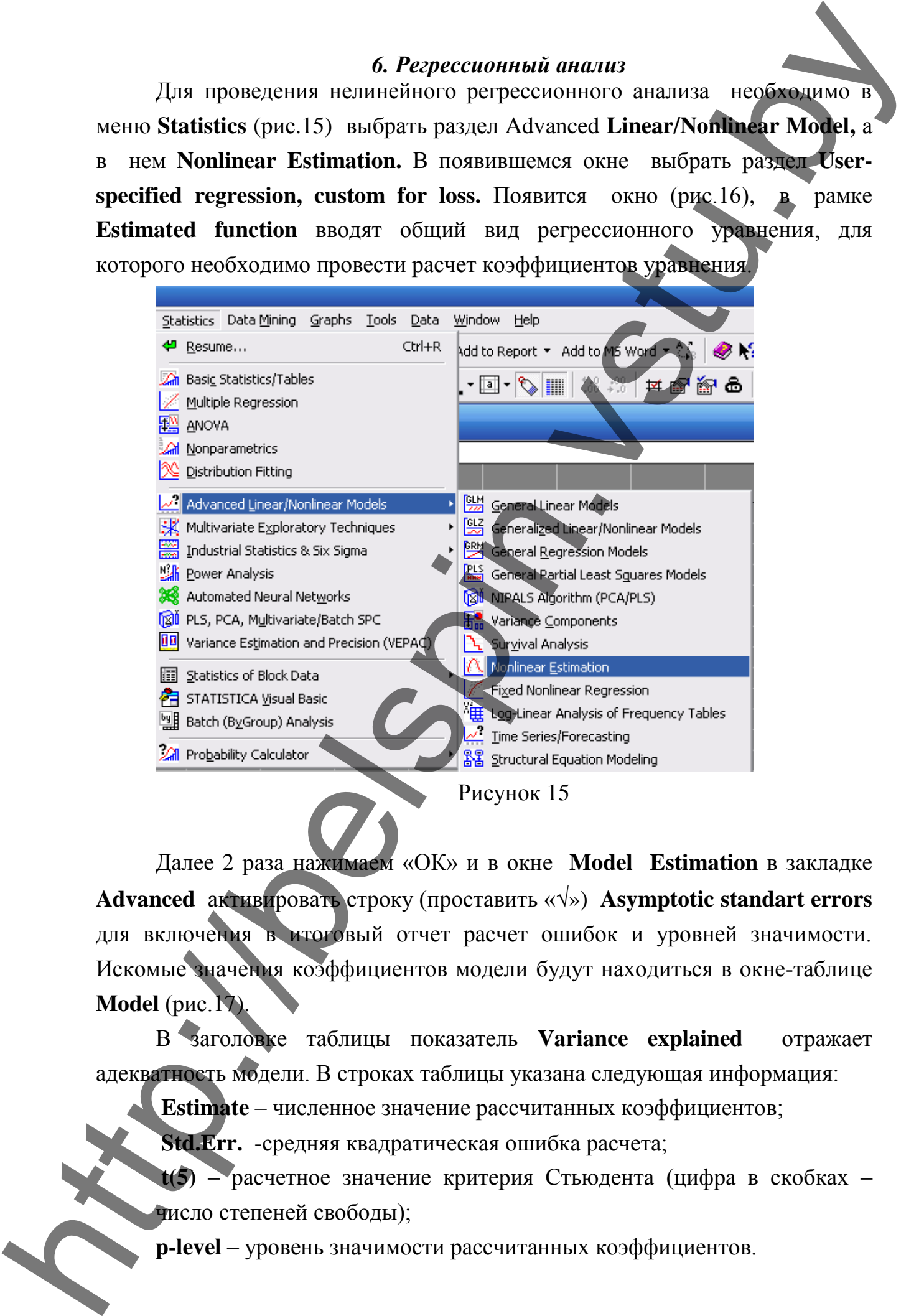

Далее 2 раза нажимаем «ОК» и в окне **Model Estimation** в закладке **Advanced** активировать строку (проставить «») **Asymptotic standart errors** для включения в итоговый отчет расчет ошибок и уровней значимости. Искомые значения коэффициентов модели будут находиться в окне-таблице **Model** (рис.17).

В заголовке таблицы показатель **Variance explained** отражает адекватность модели. В строках таблицы указана следующая информация:

**Estimate** – численное значение рассчитанных коэффициентов;

**Std.Err.** -средняя квадратическая ошибка расчета;

**t(5)** – расчетное значение критерия Стьюдента (цифра в скобках – число степеней свободы);

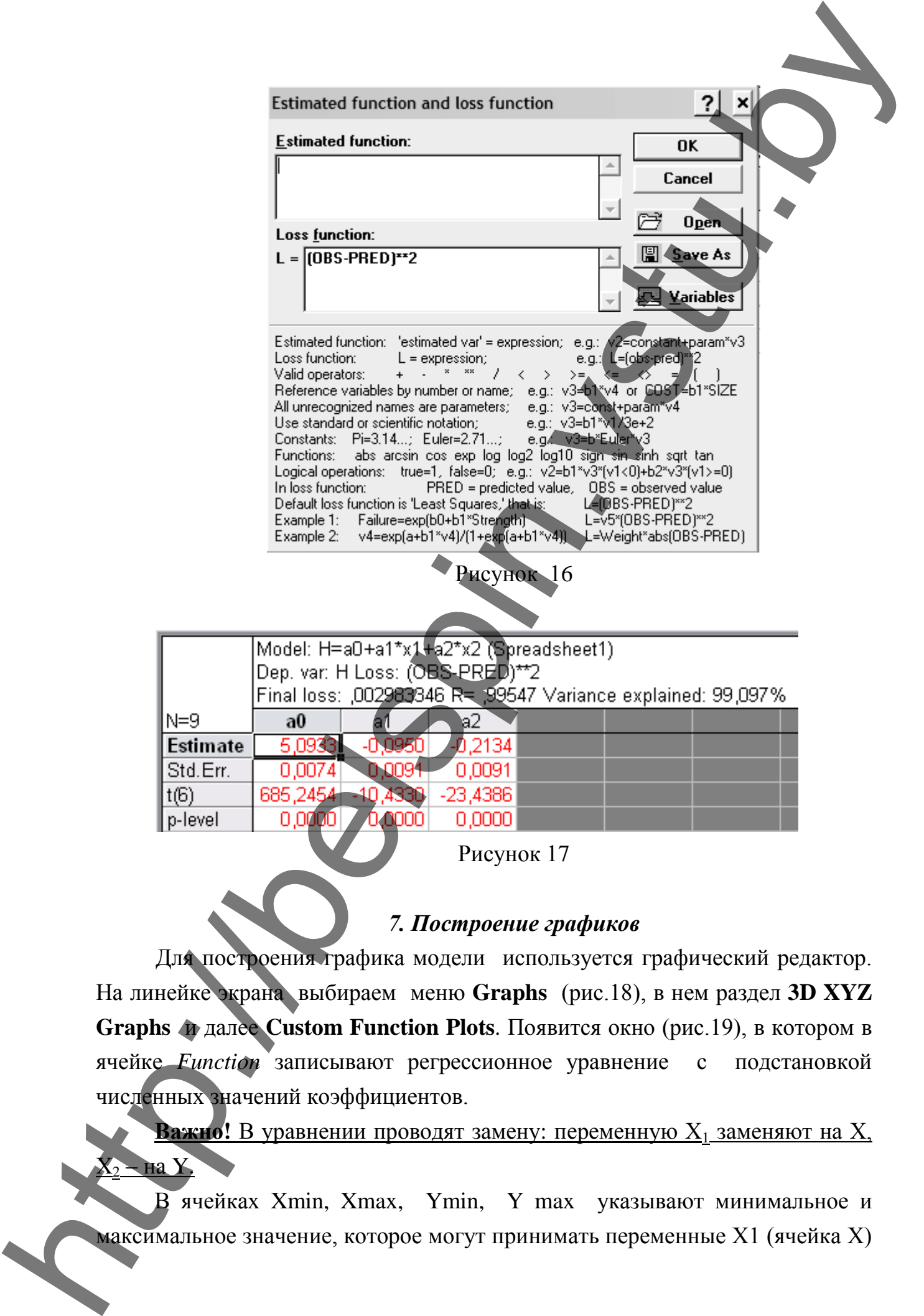

### *7. Построение графиков*

Для построения графика модели используется графический редактор. На линейке экрана выбираем меню **Graphs** (рис.18), в нем раздел **3D XYZ Graphs и** далее **Custom Function Plots**. Появится окно (рис.19), в котором в ячейке *Function* записывают регрессионное уравнение с подстановкой численных значений коэффициентов.

**Важно!** В уравнении проводят замену: переменную  $X_1$  заменяют на  $X$ , на $Y$ .

В ячейках Xmin, Xmax, Ymin, Y max указывают минимальное и

и Х2 (ячейка Y). Далее нажимаем ОК. В результате получаем график (рис.20).

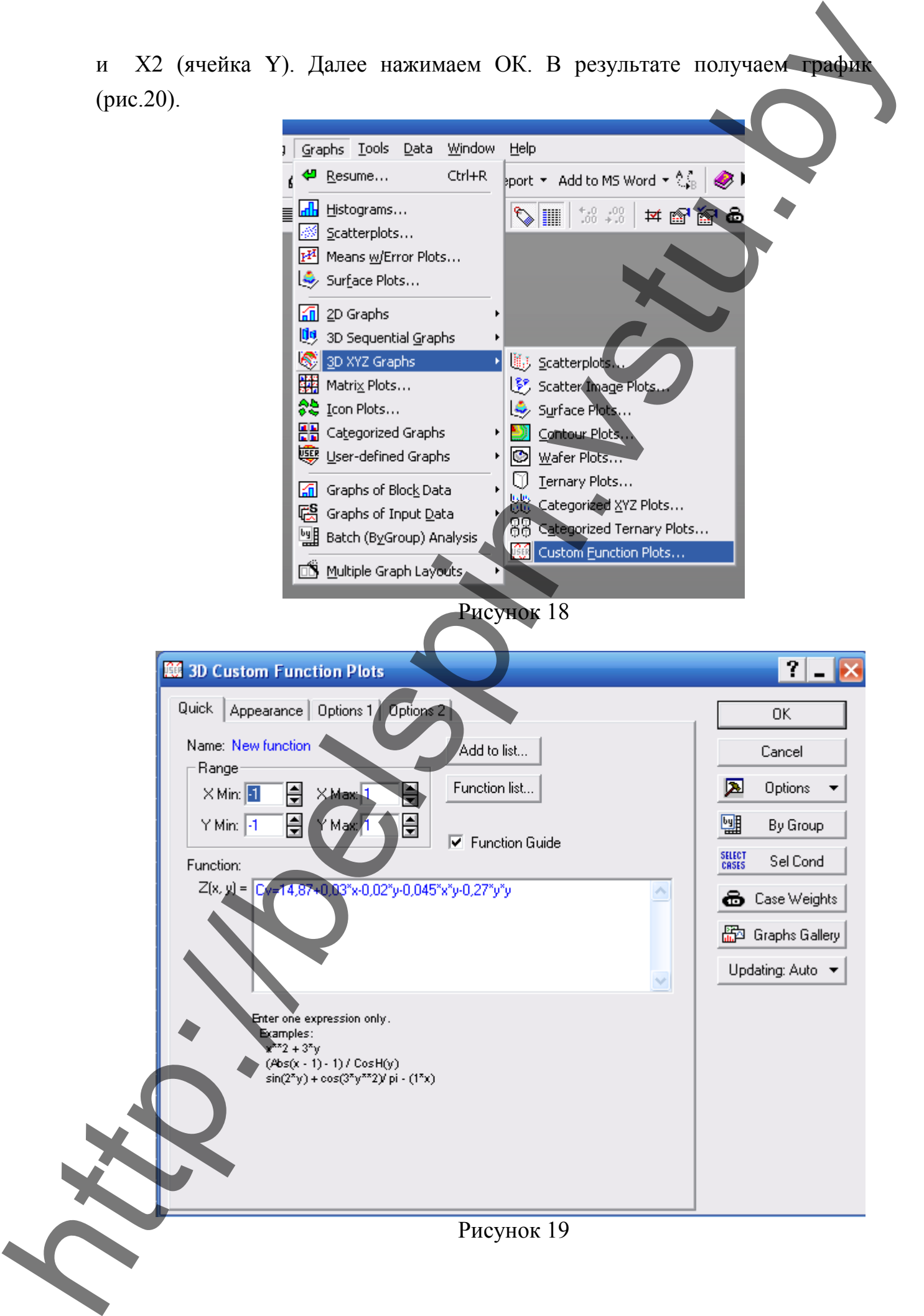

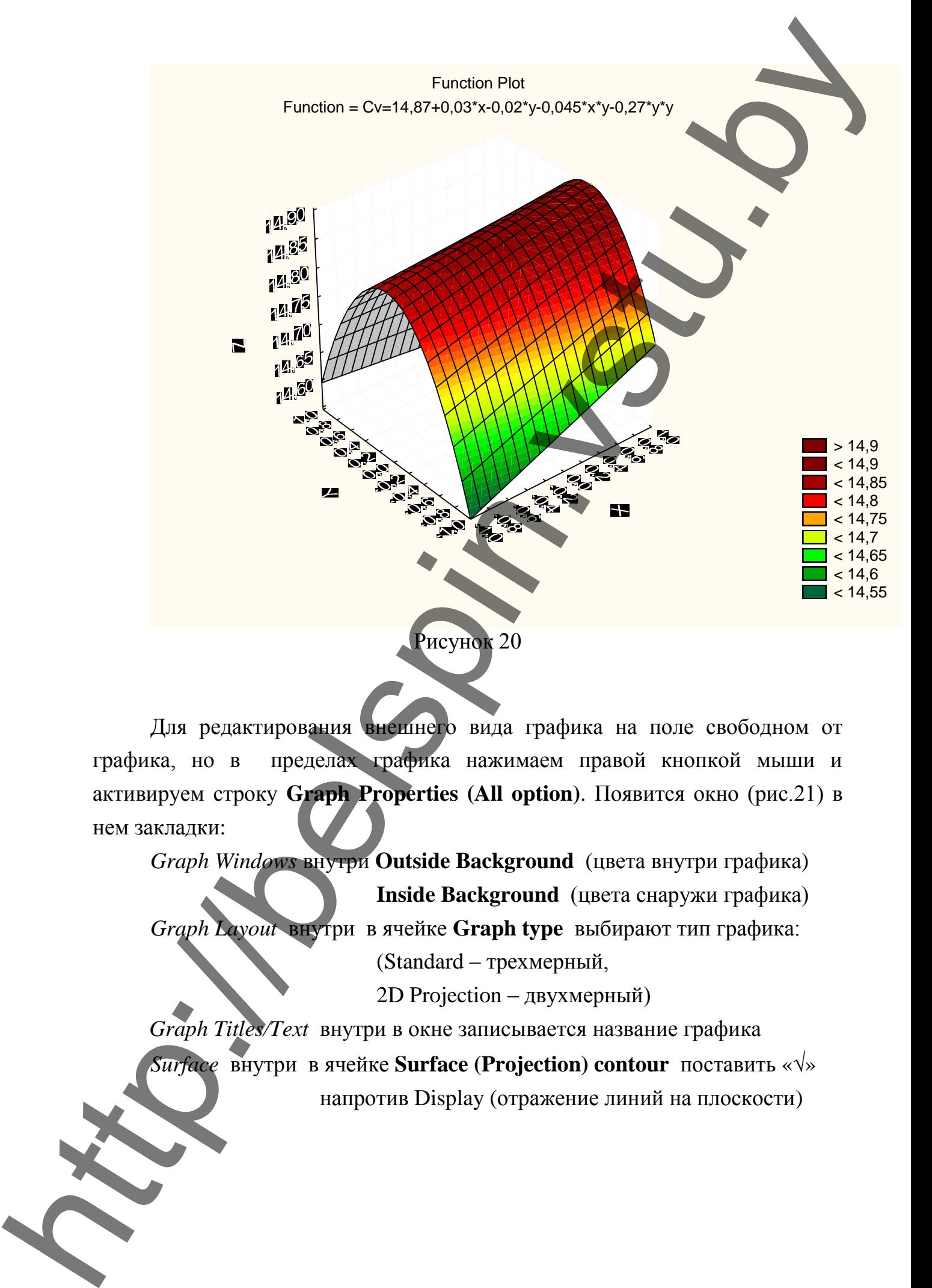

Для редактирования внешнего вида графика на поле свободном от графика, но в пределах графика нажимаем правой кнопкой мыши и активируем строку **Graph Properties (All option)**. Появится окно (рис.21) в нем закладки:

*Graph Windows* внутри **Outside Background** (цвета внутри графика) **Inside Background** (цвета снаружи графика)

*Graph Layout* внутри в ячейке **Graph type** выбирают тип графика:

(Standard – трехмерный,

2D Projection – двухмерный)

*Graph Titles/Text* внутри в окне записывается название графика *Surface* внутри в ячейке **Surface (Projection) contour** поставить «» напротив Display (отражение линий на плоскости)

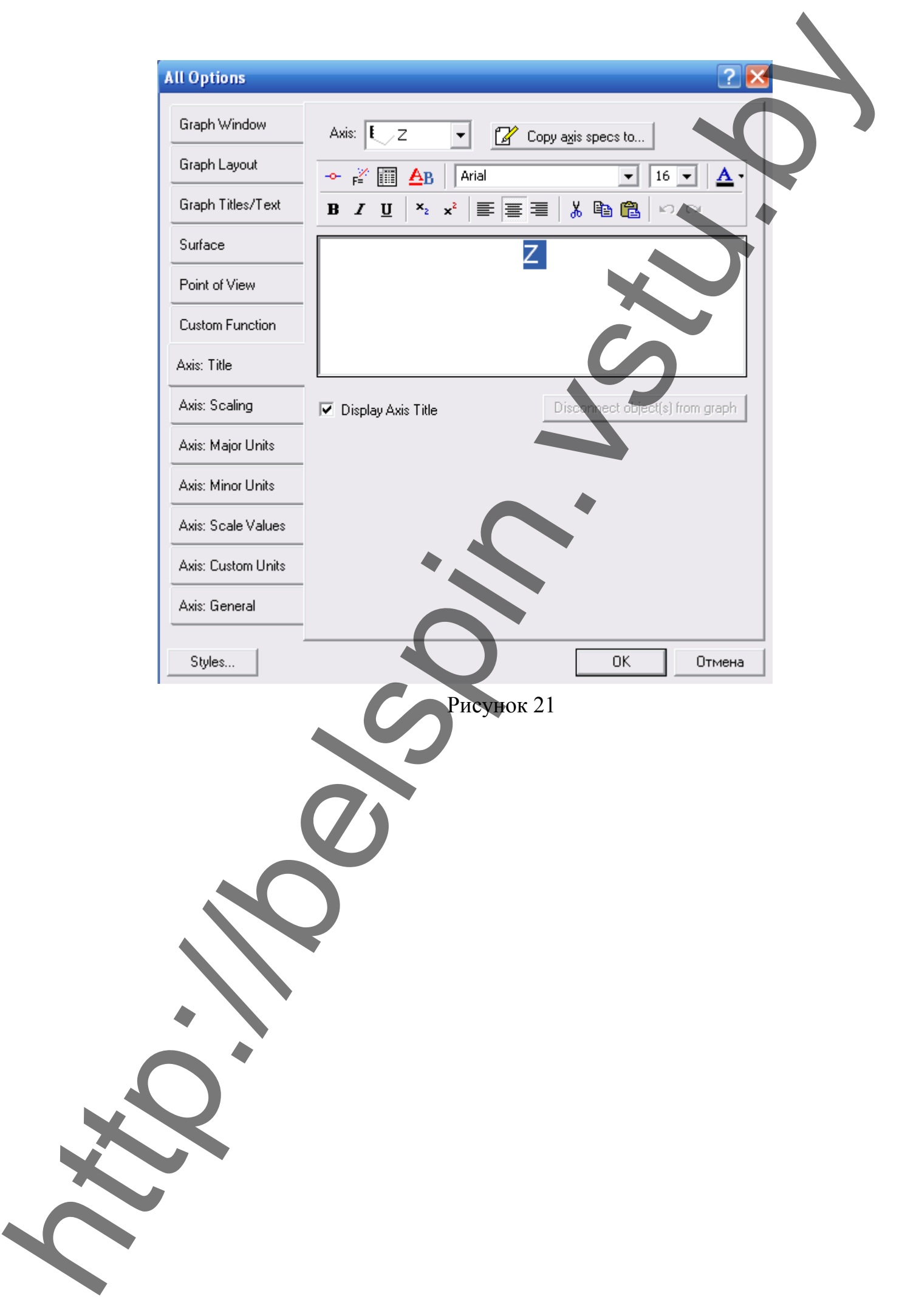